スマートフォン用ソフトウェアトークンの取扱方法

## 1. しんきん(個人)ワンタイムパスワード COD の入手方法

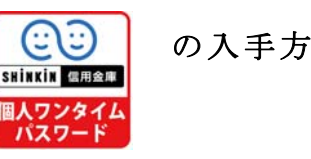

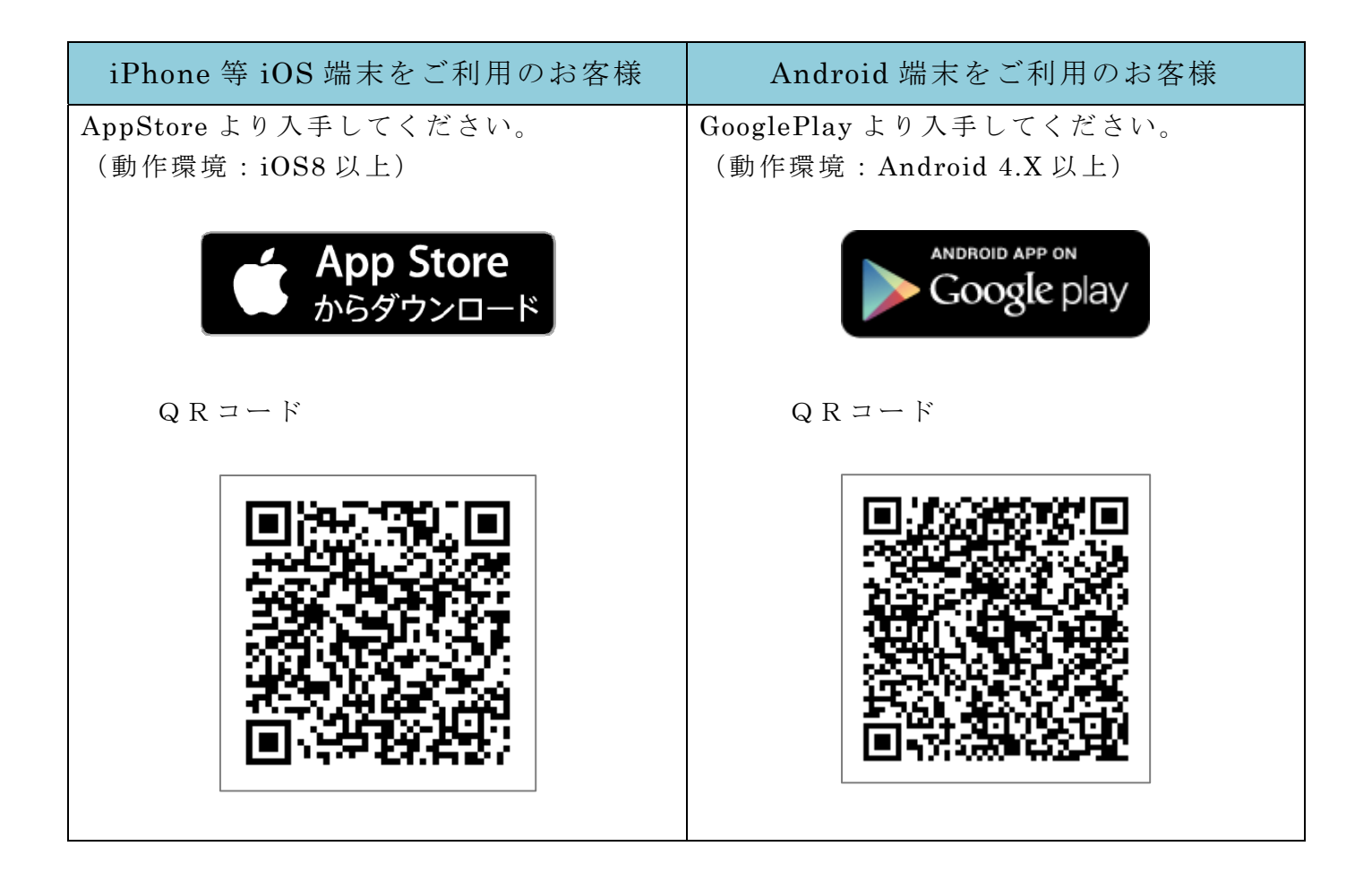

## 2.ワンタイムパスワードの利用開始方法

 ワンタイムパスワードの利用を開始するには、ログイン画面にある、ワンタイムパスワー ドの「利用開始」から進み、画面の説明にもとづき利用開始の登録作業を行ってください。 また、現在のソフトウェアトークンから交換する場合は、ログイン画面にあるワンタイム パスワードの「交換」から進み、画面の説明にもとづき交換作業を行ってください。

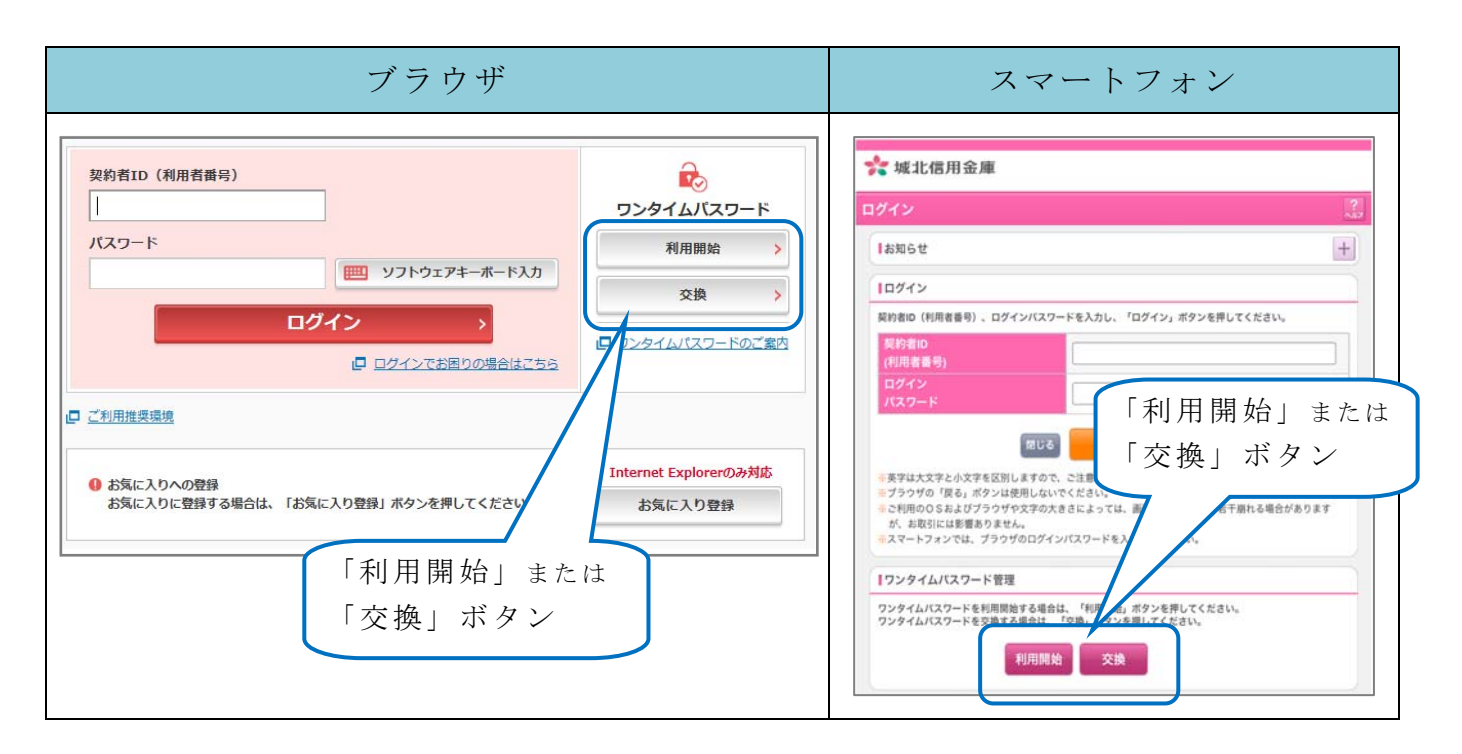

アプリを起動すると「ワンタイムパスワード」「シリアル番号」が、下図のとおり表示さ れます。

また、初回起動時に「ご利用規定」「アプリの使い方」の画面が表示されますので、ご一 読いただいき、インターネットバンキング上の画面説明にもとづきワンタイムパスワードの 「利用開始」の操作を行ってください。

 なお、画面右上のメニューよりヘルプ画面がありますので、操作に困った場合等にご参照 ください。

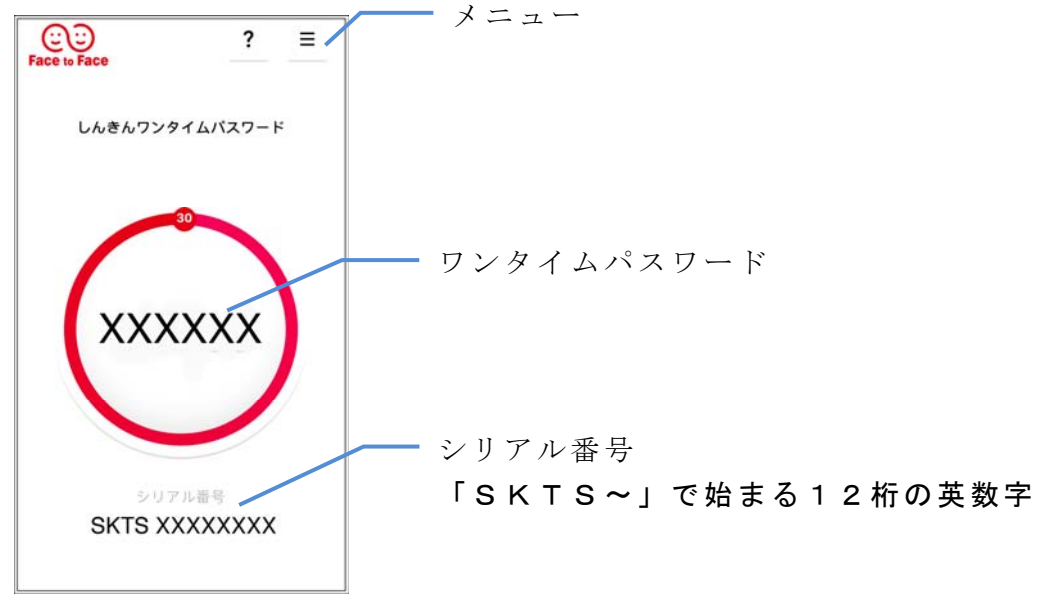